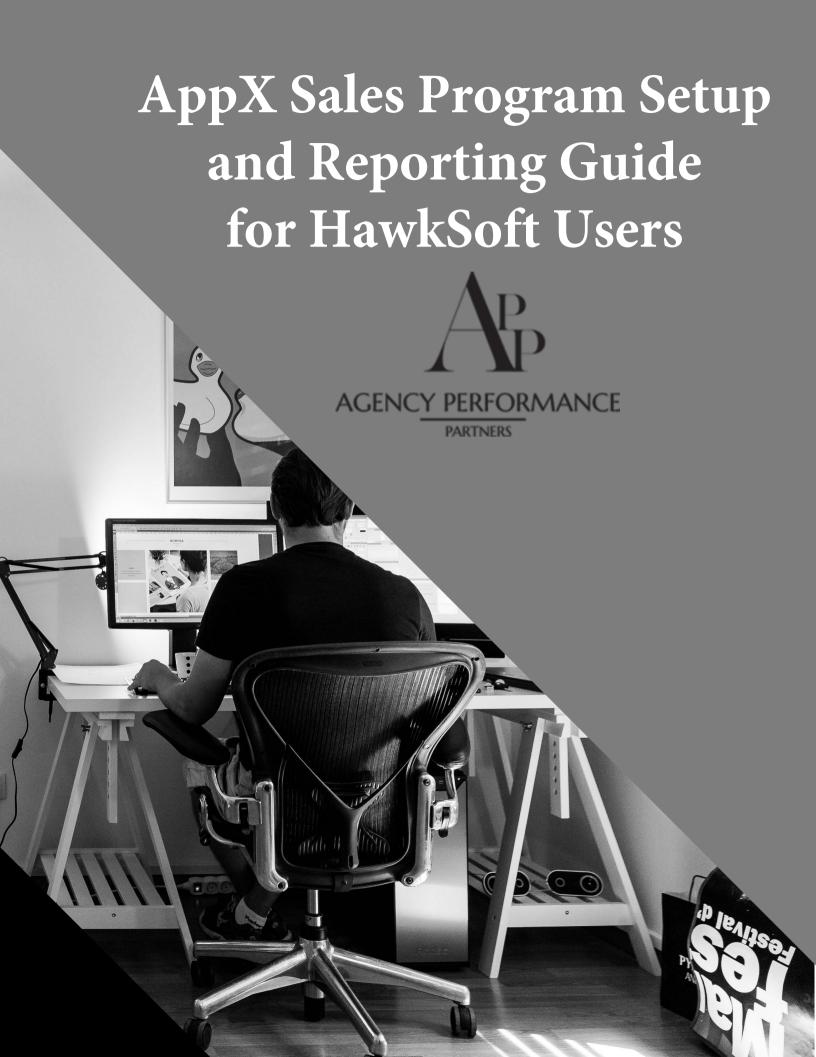

## About your trainer Stephen Harrington-Descoteaux

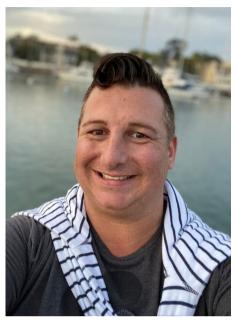

Stephen Harrington-Descoteaux, CIC has more than 15 years of insurance management experience. After eight years of restaurant and retail management experience, he turned his focus to the insurance industry. As an agency trainer, power HawkSoft user, and process creator, he brings his fresh vision and insight to the quickly changing business world. He believes that everyone can be successful with proper training and encouragement. His passion lies in helping agencies succeed by building training and business plans around the agency's culture. Stephen obtained his CIC designation in 2009 and has since built a strong network in the insurance community. Through building relationships, speaking at national conferences, networking, and personal branding. He stays on top ranging from current technology, insurance, office, marketing, and management trends by attending several conferences each year as well as reading various trade publications and blogs. He has a strong understanding of the information that insurance agents need to succeed.

"BE YOURSELF. BE BOLD. BE DARING. BUILD YOUR OWN TRIBE. SURROUND YOURSELF WITH PEOPLE YOU ADORE. IT MAKES LIFE SO MUCH BETTER. IF WE ALL DRANK TEA THERE WOULD BE NO TEQUILA." -STEPHEN

#### Best Friend to Insurance Agents

Over the past several years, Stephen has spent time working on his own brand, Diva of Insurance, and working with HawkSoft agents to clean their data, create custom AMS processes, and train new management members on reporting and monitoring through their management system. Through accountability and training, he has helped agencies grow and often exceed their goals. By joining the team at Agency Performance Partners, Stephen is able to serve his customers more effectively by working alongside a team of professionals highly regarded and deeply entrenched in the industry that he loves so much.

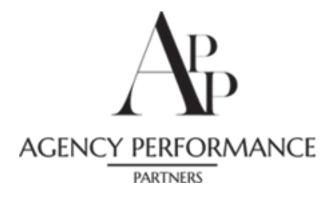

## **Setting up Templates**

#### **Email Templates**

Click on the Cog in the upper right hand screen, then select "Correspondence Templates"

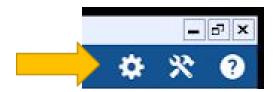

A new screen will open. You will need to Click on "Email", then "Add"

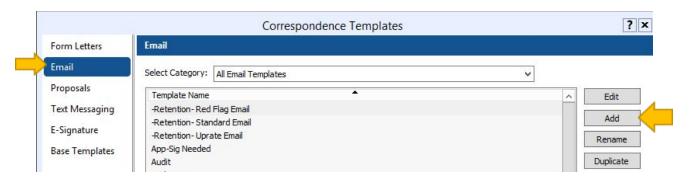

The "Create New Email Template" window will open

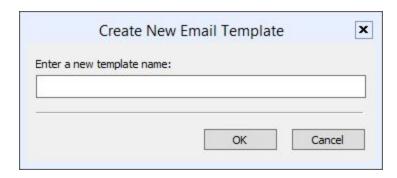

Enter the New Template Name and the click "OK

The Email Template Editor will open

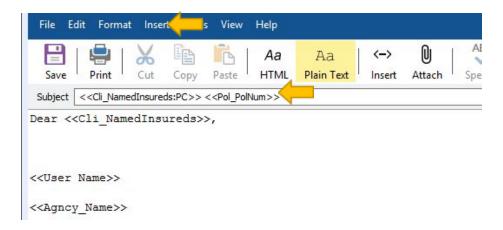

By clicking on "Insert" then "Field" a list of available merge fields will open.

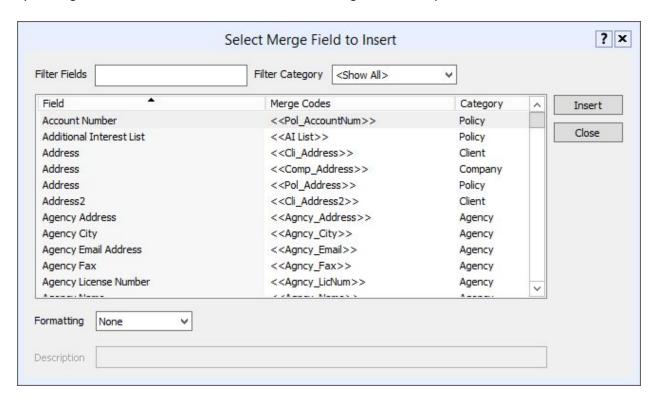

Select the Field you would like added to the letter then click "Insert" one time.

Click "Close" and the Merged Field will now be in the letter.

\*By adding the appropriate fields to the Email the information will pull directly from the client file into the letter.

Click the "Save" to save your template to the library.

\*A list of recommended Email Templates can be found in the Sales Guide or by reaching out to your APP trainer.

#### **Form Letter Templates**

Click on the Cog in the upper right hand screen, then select "Correspondence Templates"

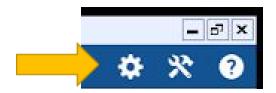

A new screen will open. You will need to Click on "Form Letters", then "Add"

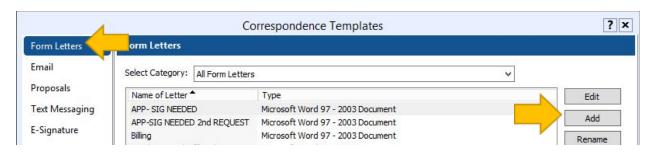

The "Create New Email Template" window will open

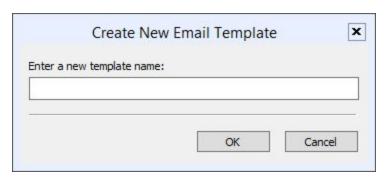

Enter the New Template Name and the click "OK

The Mail Template Editor will open

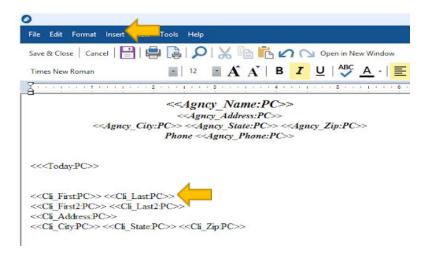

By clicking on "Insert" then "Field" a list of available merge fields will open.

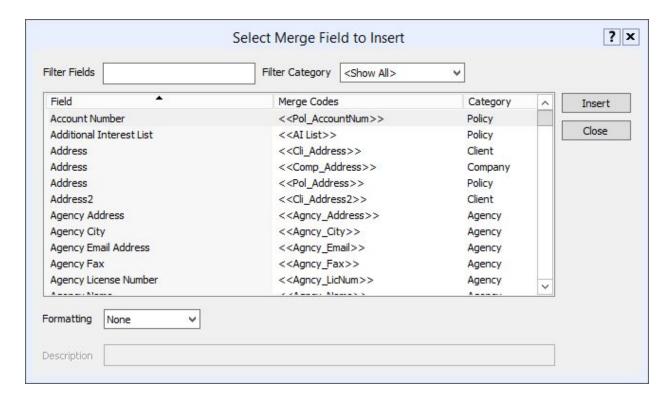

Select the Field you would like added to the letter then click "Insert" one time.

Click "Close" and the Merged Field will now be in the letter.

\*By adding the appropriate fields to the Form Letter the information will pull directly from the client file into the letter.

Create a new letter for the following:

-Retention- Bad Contact

Click the "Save & Close" to save your template to the library.

\*A list of recommended Letter Templates can be found in the Sales Guide or by reaching out to your APP trainer.

#### **Text Templates**

Click on the Cog in the upper right hand screen, then select "Correspondence Templates"

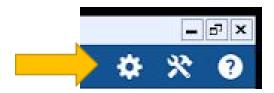

A new screen will open. You will need to Click on "Text", then "Add"

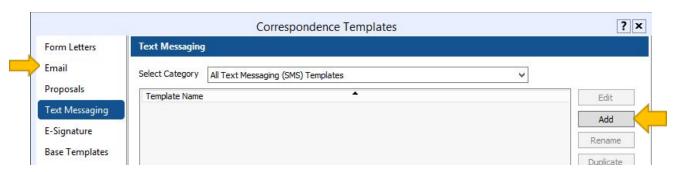

The "Edit Text Message Template" window will open

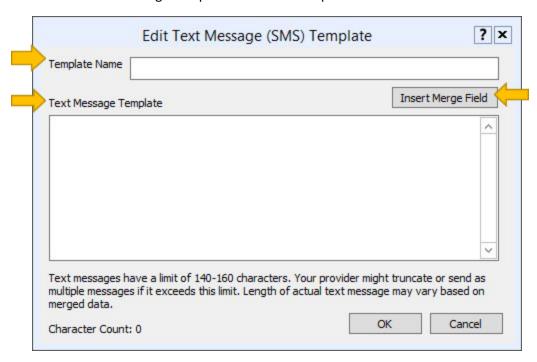

Enter the New Template Name, then enter the Message.

By clicking on "Insert Merge Field" the list of available merge fields will open.

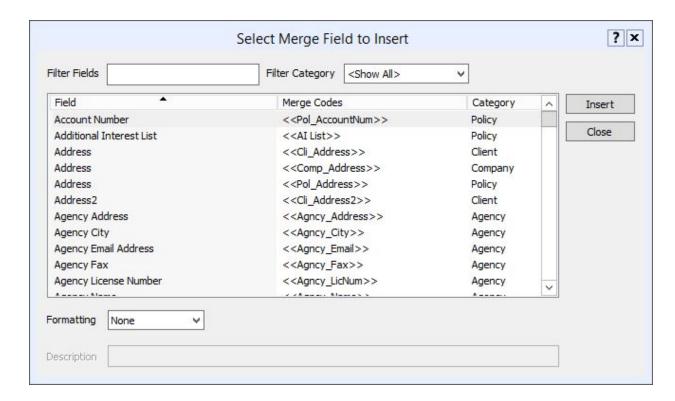

Select the Field you would like added to the message then click "Insert" one time.

Click "Close" and the Merged Field will now be in the letter.

Click the "Save" to save your template to the library.

\*A list of recommended Text Templates can be found in the Sales Guide or by reaching out to your APP trainer.

<sup>\*</sup>By adding the appropriate fields to the Text the information will pull directly from the client file into the letter.

## **Customizing Lists**

#### **Updating Source Codes**

Click on the Cog in the upper right hand screen, then select "Customize Lists"

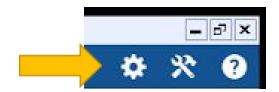

A new screen will open. You will need to Click on "Sources"

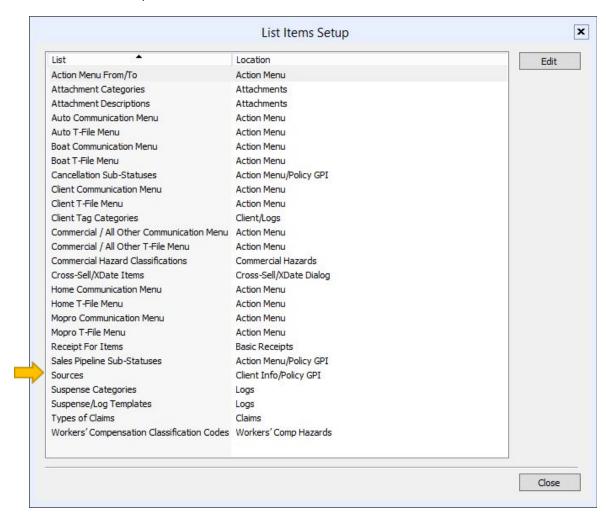

In the sub-menu click "New"

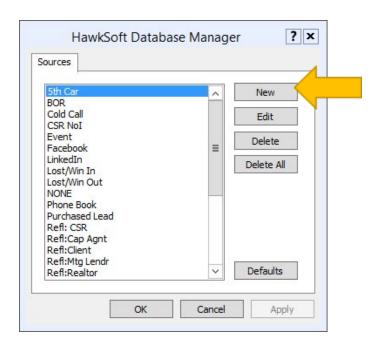

The "Edit Source" window will open

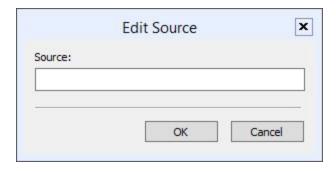

Add the Items listed in the "Source Codes" document one at a time making sure to click "OK" after each one.

\*A list of recommended Source Codes can be found below. You may also wish to customize this list to better fit your agency's needs. If you need additional assistance in customizing this list please reach out to <a href="https://www.divaofinsurance.com">www.divaofinsurance.com</a> or your APP trainer.

### **Source Codes List**

**Source Definition**: For all new prospects and policies entered into HawkSoft it is imperative to ASK and DOCUMENT the way that the lead was sourced. For Prospects this will be documented at the client and policy level. For Existing customers this will be documented only at the policy level.

| HawkSoft<br>Source | Complete Source Name                                                  | Definiti<br>on                                                                                                    |
|--------------------|-----------------------------------------------------------------------|----------------------------------------------------------------------------------------------------|
| 5th Car Policy     | 5 <sup>th</sup> Car                                                   | 5 <sup>th</sup> car policy                                                                                                    |
| AR Cross Sell      | Account Review Cross Sell                                             | A Cross Sold policy from an account review.                                                                                                    |
| AR Rewrite         | Account Review Rewrite                                                | A rewrite that is from an account review                                                                                                    |
| BOR                | Agent of Record                                                       | Agent of Record/Brokered (eff sold date)                                                                                                    |
| CAP -              | Captive Agent                                                         | Referral from a captive agent.                                                                                                    |
| Carrier Assigned   | Carrier Assigned                                                      | A policy that was written by the carrier and/or assigned to the agency for service                                                                              |
| Carrier Refer      | Carrier Referral                                                      | A referral from a Carrier                                                                                                    |
| Client             | Client Referral                                                       | Any referrals you receive from existing or former clients.                                                                                                    |
| Cold Call          | Cold Call                                                             | Reaching out to proactively to a prospect to see if they would be interested in a quote.                                                                        |
| Community Even     | Community Event                                                       | Trade Shows, Chamber Events, etc.                                                                                                    |
| Cross In Cross Out | Cross Sell In – Customer Calls IN<br>Cross Sell Out – Agent Calls OUT | A Cross Sell is when you add an additional line of business to an EXISTING client  Use IN for client calling in for new quote. Use Out for agent calling client |
|                    |                                                                       | proactively.                                                                                                    |
| Employee           | Referral from Employee of office                                      | Friends, Family, Contacts of Employee                                                                                                    |
| Facebook           | Facebook                                                              | Leads from Facebook                                                                                                    |

| Google                           | Google                                 | A prospect that found us on google                                                                                                    |
|----------------------------------|----------------------------------------|----------------------------------------------------------------------------------------------------|
| Ind-                             | Independent Agent                      | Referral from an independent agent                                                                                                    |
| Internet Lead                    | Internet Lead                          | A prospect that found us online other than Google, a Carriers Site or our Website.                                                                                                    |
| LinkedIn                         | LinkedIn                               | Leads from LinkedIn                                                                                                    |
| Lost Soul<br>In Lost<br>Soul Out | Lost Soul Call In Lost Soul Call Out   | A Lost or Win Back is when a policy or client leaves the agency either by canceling or lapse 90 or more days in the past.                                                                                    |
|                                  |                                        | Use IN for client calling in for new quote. Use Out for agent calling client proactively.                                                                                                    |
| MTG-                             | Mortgage/Lender                        | Referral from a Mortgage Relationship                                                                                                    |
| Networking                       | Networking Event/Group                 | Referral from a networking group or event                                                                                                    |
| Newspaper                        | Newspaper                              | A prospect that found us in the newspaper                                                                                                    |
| NONE                             | No Source                              | Contact Manager before using this code.                                                                                                    |
| Purchased Lead                   | Purchased Lead                         | A list that has been purchased or procured for new business purposes.                                                                                                    |
| Replacement<br>Home              | Replacement Home                       | A new home policy for a client that is selling current home.                                                                                                    |
| Rewrite<br>In<br>Rewrite<br>Out  | Rewrite Call<br>In Rewrite<br>Call Out | A rewrite is when a policy lapses or cancels and is requoted/rewritten less than 90 days of the cancel/lapse date  Use IN for client calling in for new quote. Use Out for agent calling client proactively. |
| RLT-                             | Realtor                                | Any referrals from Realtor relationships                                                                                                    |
| Spin-Off                         | Spin-Off                               | A Spin-off quote/policy is when splitting households in the case of a divorce or a child leaving home and purchasing their own policies.                                                                     |

| Walk-in     | Walk-in                   | When the client says they just saw your building, sign, etc. and does not indicate any other referral source |
|-------------|---------------------------|----------------------------------------------------------------------------------------------------|
| Web         | Web Lead from our website | Website form "Get a Quote" or the client indicates they were on our website                                  |
| Web:Carrier | Carrier Websites          | Quotes received from any company website.                                                                    |
| Yelp        | Yelp                      | Found our office on Yelp                                                                                     |
| YouTube     | YouTube                   | Found us on YouTube                                                                                          |

#### **Updating Suspense Categories**

Click on the Cog in the upper right hand home screen, then select "Customize Lists"

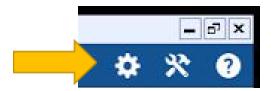

A new screen will open. You will need to select "Suspense Categories" under "List"

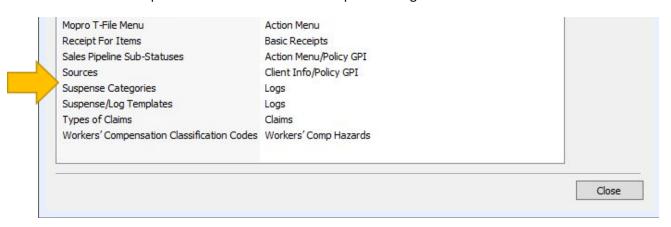

The "Setup" window will open

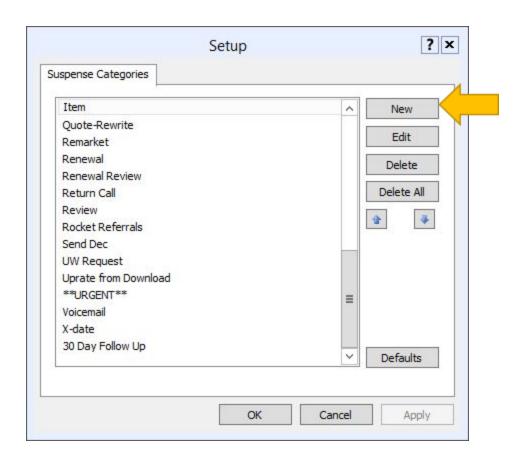

Click "New" and another window will open

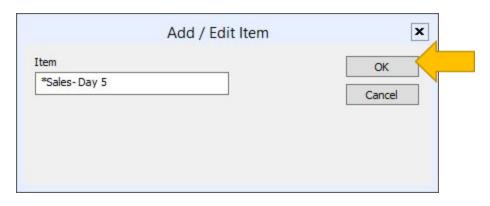

Enter each item clicking "OK" then "New" until all have been entered
Once all items have been entered click on "Apply"

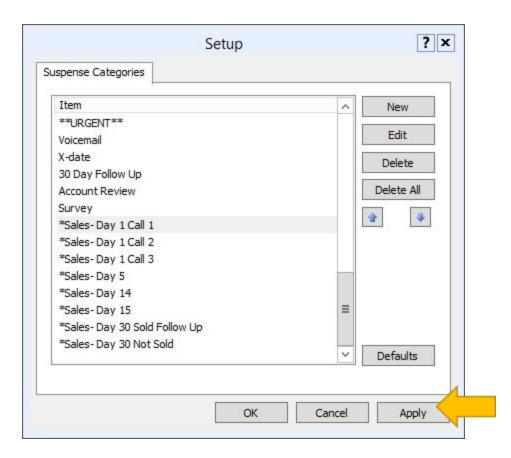

<sup>\*</sup>A list of recommended Suspense Categories can be found below. It is not recommended to customize this list.

## **Suspense Categories List**

**Suspense Categories**: Used for each stage of the sales process (similar to the Status) to know at a glance what the next follow up action is needed in the Suspense Reports.

| Suspense Category    | Reason to Use                                                                                                    |
|----------------------|----------------------------------------------------------------------------------------------------|
| *Sales- Day 1 Call 1 | Prospect has reached out for a quote through email, online or voicemail. Insert the Client or Line of Business using "Prospect- Day 1 Call1 as the Status and set a suspense to the appropriate person as a priority 1 using the suspense category "Sales- Day 1 Call1"  This category is a TOP PRIORITY to reach out to. This category means that the Prospect has not yet spoke with an agent to give information needed to provide a quote yet.  If no contact is made create new log by updating the Status to Prospect- Day 1 Call 2 and suspend for the same day using Suspense Category *Sales- Day 1 Call 2 |
| *Sales- Day 1 Call 2 | Second Attempt to make contact with prospect in the first day.  If no contact is made create new log by updating the Status to  Prospect-Day 1 Call 3 and suspend for the same day using Suspense Category *Sales- Day 1 Call 3                                                                                                    |
| *Sales- Day 1 Call 3 | Last Attempt during the first day to make attempt to make contact with prospect.  If no contact is made create new log by updating the Status to Prospect-Day 2 and suspend for the next day using Suspense Category *Sales- Day 2                                                                                                    |
| *Sales- Day 2        | For any *Sales- Day 2 suspense that was not solved create a new log by updating the Status to Prospect-Day 4 and suspend for the suspend for 2 days in the future Suspense Category *Sales- Day 4                                                                                                    |
| *Sales- Day 4        | For any *Sales- Day 4 suspense that was not solved create a new log by updating the Status to Prospect-Day 4 and suspend for the suspend for 2 days in the future Suspense Category *Sales- Day 6                                                                                                    |

| *Sales- Day 6            | For any *Sales- Day 6 suspense that was not solved create a new log by updating the Status to Prospect-Day 4 and suspend for the suspend for 2 days in the future Suspense Category *Sales- Day 8                                    |
|--------------------------|----------------------------------------------------------------------------------------------------|
| *Sales- Day 8            | For any *Sales- Day 8 suspense that was not solved create a new log by updating the Status to Prospect-Day 10 –Break Up and suspend for 2 days in the future using Suspense Category *Sales- Day 10 -Break Up                        |
| *Sales- Day 10 -Break up | For any Sales- Day 10 suspense where the client was never reached to get the information to quote the next step is the "Break Up".  Send "Break Up" message by creating a new log then update status to Prospect- No Response.       |
|                          | For any *Sales- Day 10 suspense where the client was provided with and quote but never responded to quote the next step is the "Break Up". Send "Break Up" message by creating a new log then update status to Refused- No Response. |
| Quote- New Business      | If the information is received but the quote cannot be completed over the phone suspend for the same day as Quote- New Business.  Remember we need to return the quote within 24 hours.                                              |
| Quote- Rewrite           | If an existing client has a policy that needs to be rewritten and the quote cannot be completed over the phone suspend for the same day as Quote-Rewrite. Remember we need to return the quote within 24 hours.                      |
| *Sales- Day 15 Issued    | *Sales- Day 15 is the first time to check in after a policy has been issued. You will then set a suspense for 14 more days in the future using the Suspense Category *Sales- Day 30 Issued                                           |
| *Sales- Day 30 Issued    | Once a policy has been issued you need to set a 30 day follow up to make sure the client is satisfied with service, coverage, etc.                                                                                                   |

#### **Updating Sales Pipeline Sub-Statuses**

Click on the Cog in the upper right hand home screen, then select "Customize Lists"

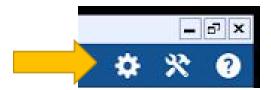

A new screen will open. You will need to select "Sales Pipeline Sub-Statuses" under "List"

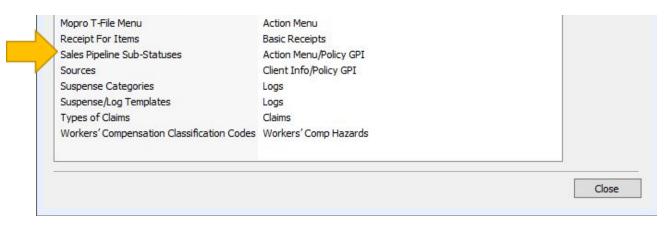

The "Edit Sales Pipeline Sub-Statuses" window will open

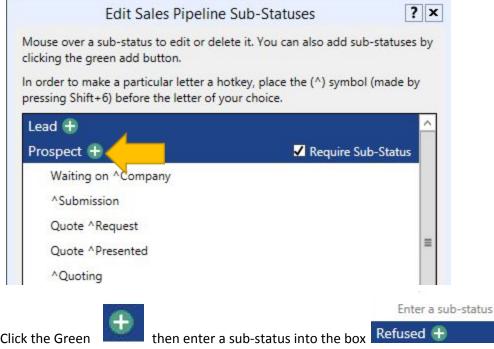

Click the Green

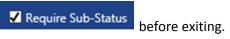

\*A list of recommended Sales Pipeline Sub-Statuses can be found below. It is not recommended to customize this list.

## **Sales Pipeline Sub-Status List**

# All new prospects are entered into HawkSoft as they arrive NOT as they are quoted.

We will be tracking the closing ratios and follow up process in HawkSoft by using policy statuses and effective dates. As your lead progresses you will need to keep your policy statuses updated for reporting. Here are the definitions of the statuses:

| Client Status          | Definition                                                                                               |
|------------------------|----------------------------------------------------------------------------------------------------|
| Lead                   | A person that has not requested a quote (purchased leads, employee's contacts, trade show list, etc.)    |
| Prospect               | A person that has requested a quote                                                                      |
| Active                 | A Client with at least 1 Active policy                                                                   |
| Dead                   | A Prior Client that no longer has any Active policies with the agency.                                   |
| Policy Status          | Definition                                                                                               |
| Lead                   | No communication has been made with person (purchased leads, employee's contacts, trade show list, etc.) |
| Prospect- Day 1 Call 1 | URGENT! Contacted office through email, web, voicemail, etc.                                             |
| Prospect- Day 1 Call 2 | Second attempt, in the first day, to connect with the prospect.                                          |
| Prospect- Day 1 Call 3 | Third attempt, in the first day, to connect with the prospect.                                           |
| Prospect- Day 2        | Second attempt needs to be made to connect with the prospect.                                            |
| Prospect- Day 4        | Third attempt needs to be made to connect with the prospect.                                             |
| Prospect- Day 6        | Fourth attempt needs to be made to connect with the prospect.                                            |
| Prospect- Day 8        | Fifth attempt needs to be made to connect with the prospect.                                             |

| Prospect- Day 10 -Break Up       | Final attempt needs to be made to connect with the prospect.  Break Up notice needs to be send out. If unsuccessful in connecting with prospect update status to Prospect- No Response |
|----------------------------------|----------------------------------------------------------------------------------------------------|
| Prospect-No Response             | We were unsuccessful in connecting with the prospect to get the information needed to quote and have placed our 6 follow up calls.                                                     |
| Prospect – Waiting on<br>Client  | You are waiting on client for additional information to finish the quotes (not used for a client that has quote and has not made a decision)                                           |
| Prospect –Waiting on Co.         | Application has been submitted to carrier and agent is waiting for the quote to be returned                                                                                            |
| Prospect – Quote Request         | Someone has requested a quote by phone or walk in and you are actively talking to them.                                                                                                |
| Prospect – Quoting               | We have the information and the quote is in process to be created as it could not be completed over the phone.                                                                         |
| Prospect – Quote<br>Presented    | We have connected with the client and delivered the quote and are waiting on a final decision                                                                                          |
| Refused- Price Not Comp.         | When we aren't close to their current pricing                                                                                                    |
| Refused- Didn't Buy Risk         | Use this when they don't move forward with a purchase (car, home, etc.)                                                                                                    |
| Refused- Like Agent/Co           | They looked but wanted to stay with the current Company or Agent.                                                                                                    |
| Refused-No Response              | We spoke with the prospect and provided a quote but have received a response after our 6 follow ups over 2 weeks.                                                                      |
| Refused-Not Good Fit             | Based on agency standards the prospect is not a good fit                                                                                                    |
| Refused-State Min                | The client has state minimums and is unwilling to improve coverage                                                                                                    |
| Refused-Other                    | Used for one off situations                                                                                                    |
| Rejected- U/W                    | The risk was rejected by underwriting                                                                                                    |
| Rejected- Agency<br>Disqualified | Based on insurance history the client is not qualified                                                                                                    |

The "Refused" statuses are only used for lines of business that have been quoted.

If the line of business was never quoted it will stay in one of the "Prospect" statuses.

#### **User Permissions**

As a manager you will be using several reports to check on progress, compliance, performance and production. Some agencies also want key members of their staff, or all staff, to be able to run these reports as well. As with any setting in HawkSoft it is important to review your agencies policies and procedures before allowing access to any additional information in HawkSoft. This guide below will show you how to give access to different report types to the individual users in your agency. If you need additional assistance with understanding the pros and cons of each type of report you should reach out to your APP trainer, <a href="www.divaofinsurace.com">www.divaofinsurace.com</a> or HawkSoft support.

#### **Updating Individual User Permissions**

Click on the Cog in the upper right hand screen, then select "User List"

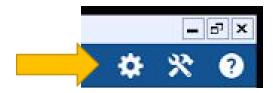

A new screen will open. You will need to click once on the individual users name and then select "Edit"

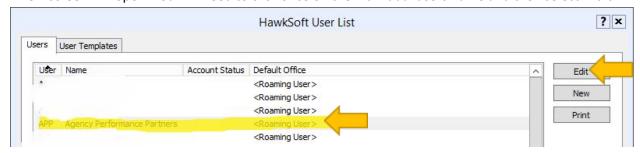

A new window will open, Select "User Permissions" then scroll to "Reports"

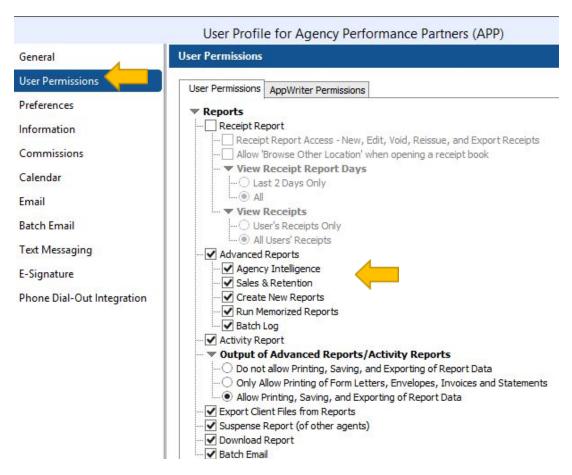

You will then need to select the reports that you want the individual user to have access to. Great care should be used when selecting which reports you want each person to have access to.

## **Report Types**

This section will highlight various types of reports available to you in HawkSoft

#### **Agency Intelligence Report**

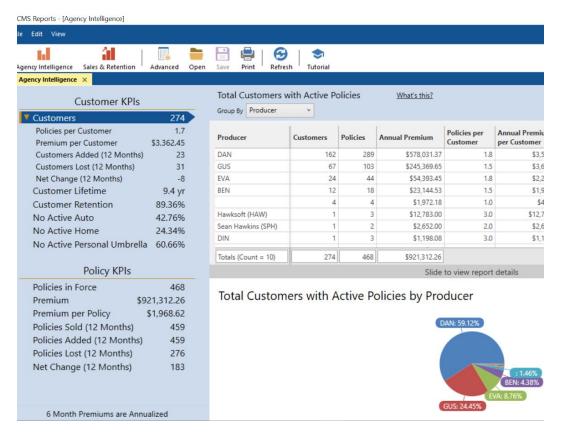

- Agency Intelligence provides access to several predefined reports which track Key Performance Indicators (KPIs).
- These KPIs are based on your agency's "book of business" (customer and policy data that currently exists in CMS).
- The data is displayed in a table, as well as in pie and bar charts where applicable, making it easy for you to measure and evaluate your agency's overall performance.

#### **Agency Intelligence Policies Added**

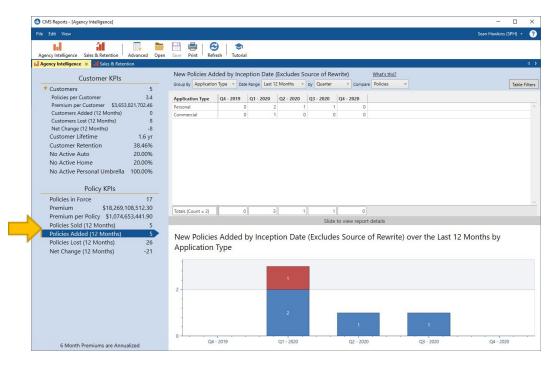

NOTE: Policies with the Source set to Rewrite are excluded from this report. Rewrite is used to indicate that the coverage was rewritten to another carrier and is not a "new" policy.

#### **Agency Intelligence Policies Lost**

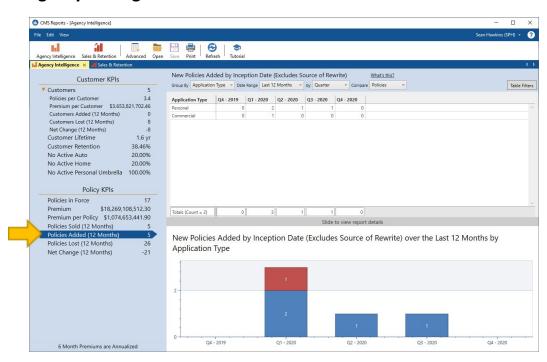

NOTE: Policies with the status of Replaced are excluded from this report. This status is used to indicate that the coverage was rewritten to another policy (not "lost").

#### **Sales and Retention Report**

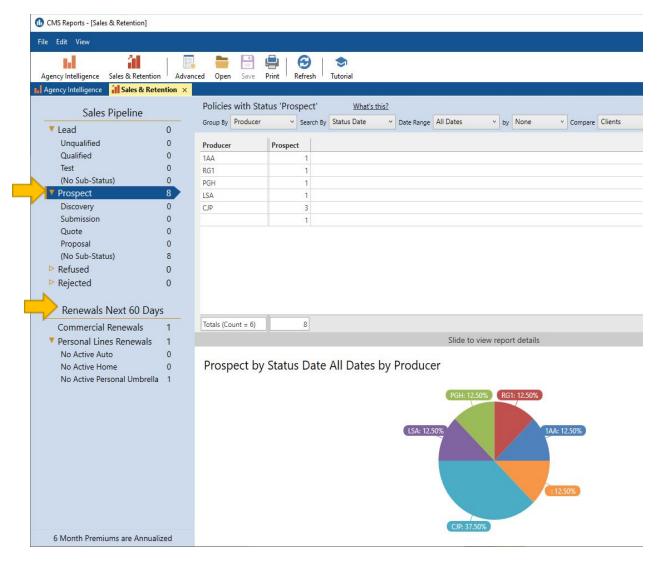

Sales and Retention provides access to several predefined reports which include sales pipeline and renewal data.

These metrics are based on your agency's customer and policy data that currently exists in CMS.

#### **Common Reports**

- Prospect Pipeline
- Sales Pipeline Sub-status
- Renewals Next X Days

<sup>\*6</sup> Month Premiums are Annualized

#### **Advanced Reports**

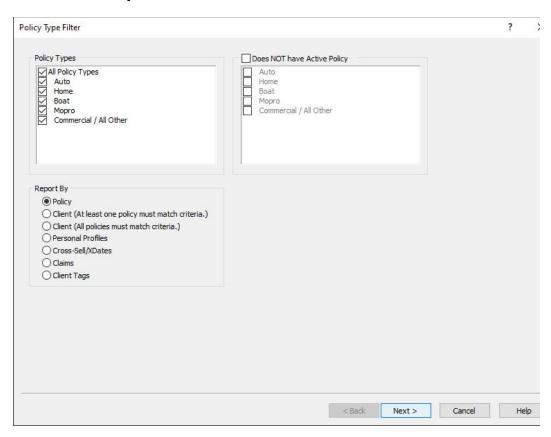

The HawkSoft CMS Advanced Reports enables you to run customized reports that include any combination of client, policy, claims, and marketing information from data stored in CMS client files.

- Create and store customized reports
- Filter and summarize the data
- Use generated reports as the basis for <u>batch emails</u> and <u>form letters</u>

#### **Common Advanced Reports:**

Renewal Report (Expiration Report)

**Current Active Clients Report** 

**Cancelled Policies Report** 

**Cancel Pending Report** 

Policies by Company Report (Book of Business)

Production Report (Inception Date)

Birthday Report

**XDate Report** 

**Claims Report** 

**Cross Sell Report** 

#### **Suspense Report**

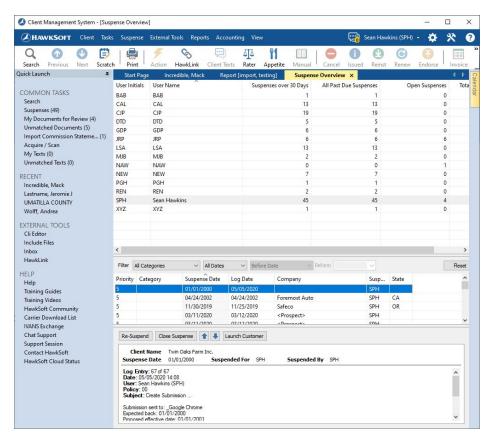

Summary of the Suspenses for all users, and a detailed list of Suspenses for each user. Often used to manage workflow and accountability.

#### **Activity Report**

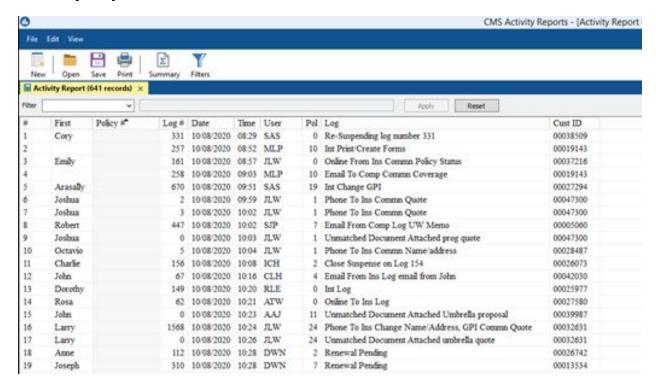

The Activity for specified dates and users along with a detailed list of Activity Types (Log).

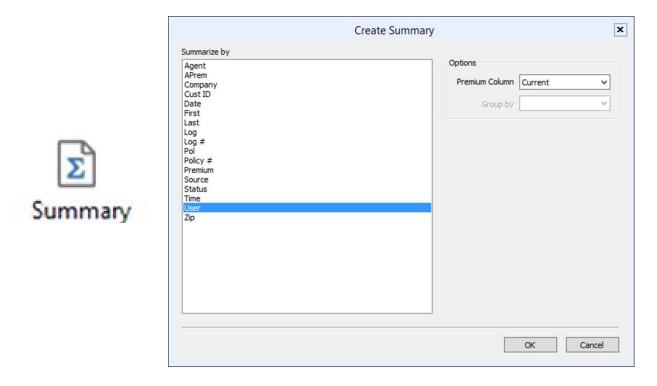

Using the "Summary" function you can batch together information by User, Log, Status, Source, Etc.

#### **Download Report**

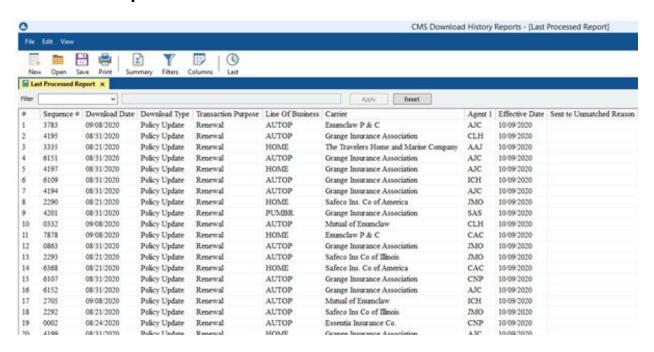

The Downloaded information from carriers into HawkSoft.

## **Custom Reports**

#### **Setup New Prospect/ Source Report**

To Setup the report for the first time:

Select "Reports" then "Activity Reports"

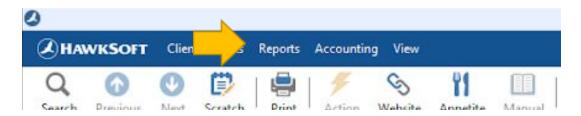

"Activity Report" will open in a new window

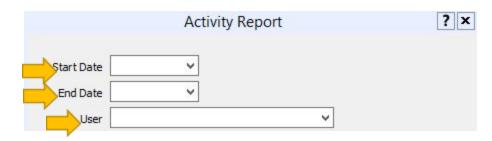

Fill in "Start Date" and "End Date"

Then select the appropriate User from the dropdown (or leave field blank to get all users activity)

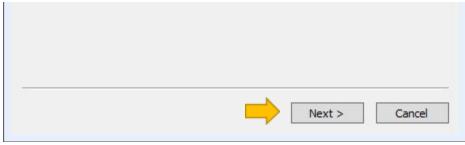

Click "Next"

On the "Report Layout" screen click "Add/Edit"

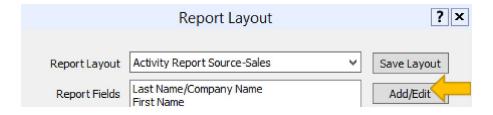

Add the following fields to the fields that were already there: Client Producer Agent Client Source Source

#### Click "Save Layout"

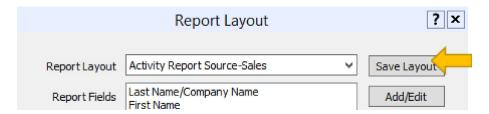

Enter the unique name "Activity Report Source-Sales" then click "OK"

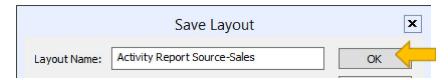

#### **Running New Prospect/ Source Report**

The purpose of the this report is to better understand what activities each agent has accomplished in the designated time period.

Select "Reports" then "Activity Reports"

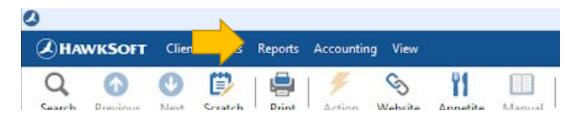

"Activity Report" will open in a new window

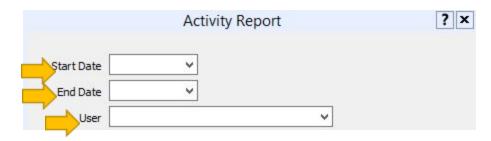

Fill in "Start Date" and "End Date"

Then select the appropriate User from the dropdown (or leave field blank to get all users activity)

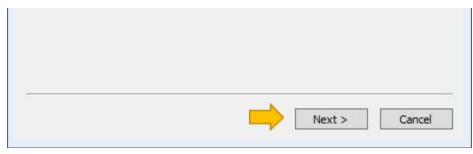

Click "Next"

In the dropdown next to "Report Layout" select "Activity Report Source-Sales"

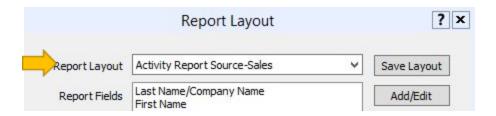

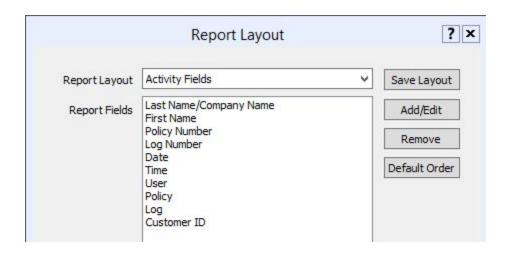

Click "Finish" and the report will run, then open

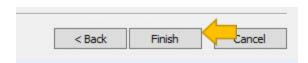

In the dropdown next to "Filter" select "Log" In the empty box type "insert" and then click "Apply"

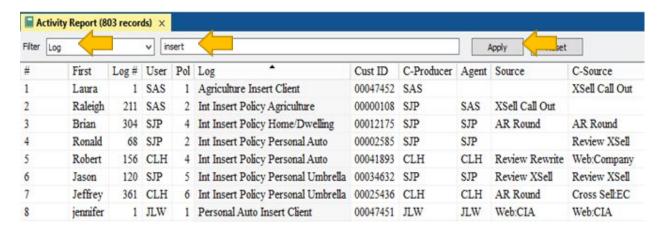

A new report will open with just the Clients/Policies inserted into HawkSoft within the date range specified.

With this report you can also verify that the Producer, Agent, Source and Client Source have been completed.

Any log with "Insert Client" is a new client file being entered into the system

Any log with "Insert Policy" is for an additional policy being added to a client file that is already in the system

The purpose of the "Sales Report" is to see the sales flow of rewrites as well as new business.

#### **Using the "Sales and Retention" Center for**

#### **Prospect/Refused/Rejected Report**

To find Quotes that have not been sold

Select "Reports" then "Sales & Retention"

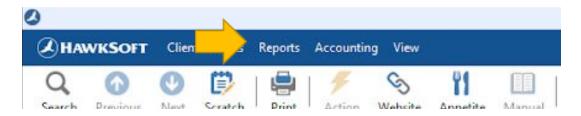

"Sales & Retention" will open in a new window

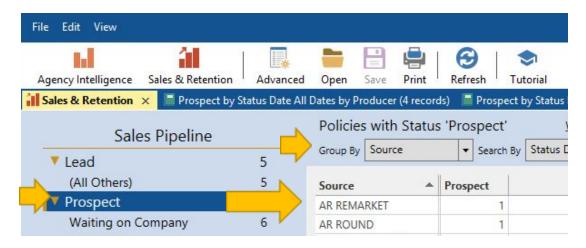

Click "Prospect"

This shows the number of quotes that are still in the "Prospect" stage.

By clicking on the number under "Prospect" a new report will open with a list of the clients with the specified Source.

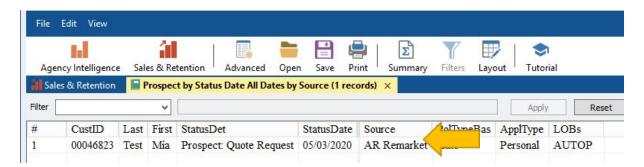

The same directions can be used for "Refused" and "Rejected" under "Sales Pipeline"

#### **Running a Sold Report**

To find Policies that were Issued

Select "Reports" then "Agency Intelligence"

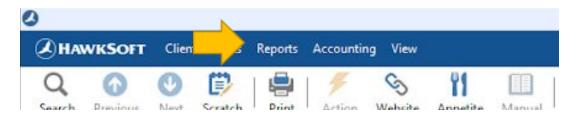

"Agency Intelligence" will open in a new window

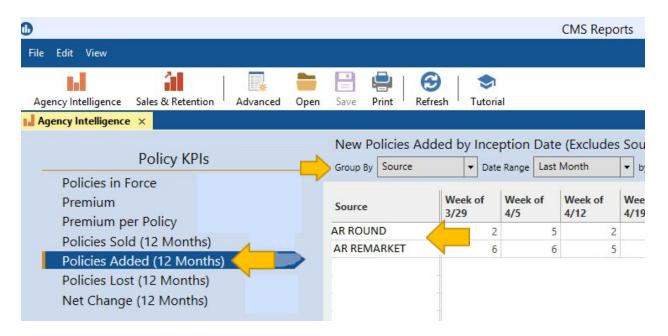

Under "Policy KPI" click on "Policies Added"

Group by "Source"

The date range can be a specific time frame or week, month, etc.

#### Run "Activity Report" in HawkSoft

The purpose of the "Activity Report" is to better understand what activities each agent has accomplished in the designated time period. This could include what stages of the Sales Process were completed each week.

Select "Reports" then "Activity Reports"

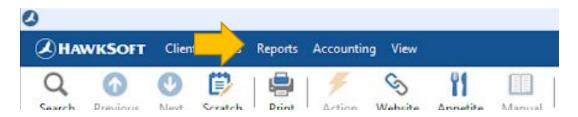

"Activity Report" will open in a new window

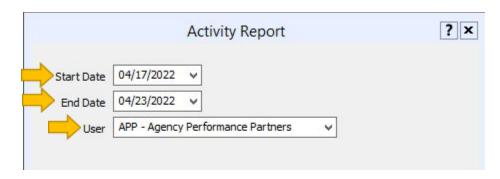

Fill in "Start Date" and "End Date"
Then select the appropriate User from the dropdown

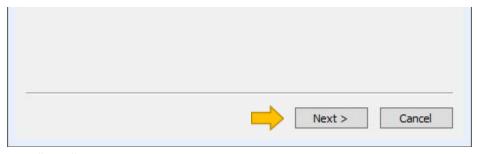

Click "Next"

The "Report Layout" window will open

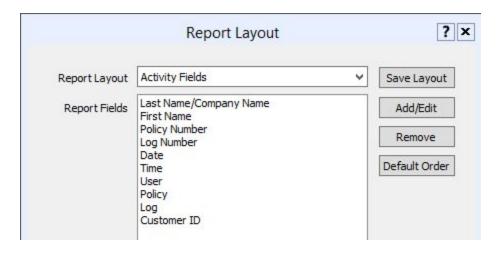

Click "Finish" and the report will run, then open

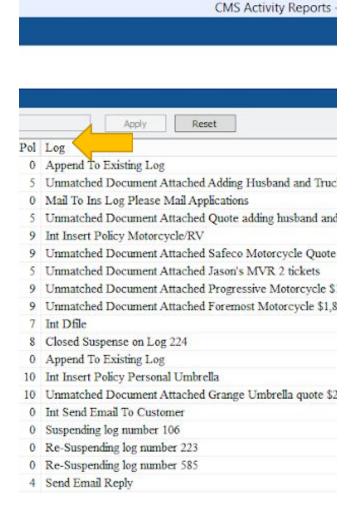

Click on "Log" one time sort the report in order of activity

To find specific activities in the Activity Report:

In the empty box type "Day 1 Call 1" (or whatever the specific activity you are looking for) and then click "Apply"

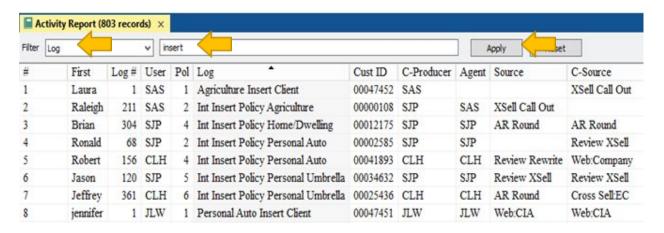

A new report will open with just the Clients/Policies that match the search terms that were within the date range specified.

You can also then use "Summary"

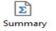

by "User" to get a list of the specific activity by user

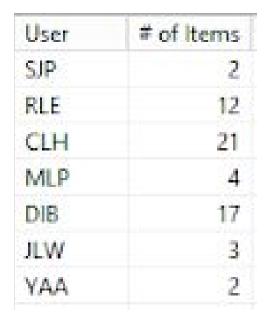

To export this report to excel:

Click "File" then "Export" then "Report"

Select the correct location you would like the report saved to.

Create a custom name for the report, the "Save as Type" Comma Delimited Text (\*.csv)